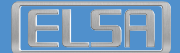

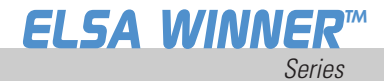

**M a n u a l**

# *ELSA WINNER* ™

#### © 2002 Neue ELSA GmbH, Aachen (Germany)

While the information in this manual has been compiled with great care, it may not be deemed an assurance of product characteristics. Neue ELSA GmbH shall be liable only to the degree specified in the terms of sale and delivery.

The reproduction and distribution of the documentation and software supplied with this product and the use of its contents is subject to written authorization from the Neue ELSA GmbH. We reserve the right to make any alterations that arise as the result of technical development.

You can find all declarations and approvals for the products, as long as they were available at the time of publication, in the appendix of this documentation.

Trademarks

Windows<sup>®</sup> and Microsoft<sup>®</sup> are registered trademarks of Microsoft, Corp.

ATI and all ATI product and product names are trademarks and/or registered trademarks of ATI Technologies, Inc.

OpenGL® is a registered trademark of Silicon Graphics, Inc.

The ELSA logo is a registered trademark of Neue ELSA GmbH. All other names mentioned may be trademarks or registered trademarks of their respective owners.

Subject to change without notice. No liability for technical errors or omissions.

Neue ELSA GmbH Sonnenweg 11 52070 Aachen Germany

#### **MACROVISION**

This product incorporates copyright protection technology that is protected by method claims of certain U.S. patents and other intellectual property rights owned by Macrovision Corporation and other rights owners. Use of this copyright protection technology must be authorized by Macrovision Corporation, and is intended for home and other limited viewing uses unless otherwise authorized by Macrovision Corporation. Reverse engineering or disassembly is prohibited.

## **Table of content**

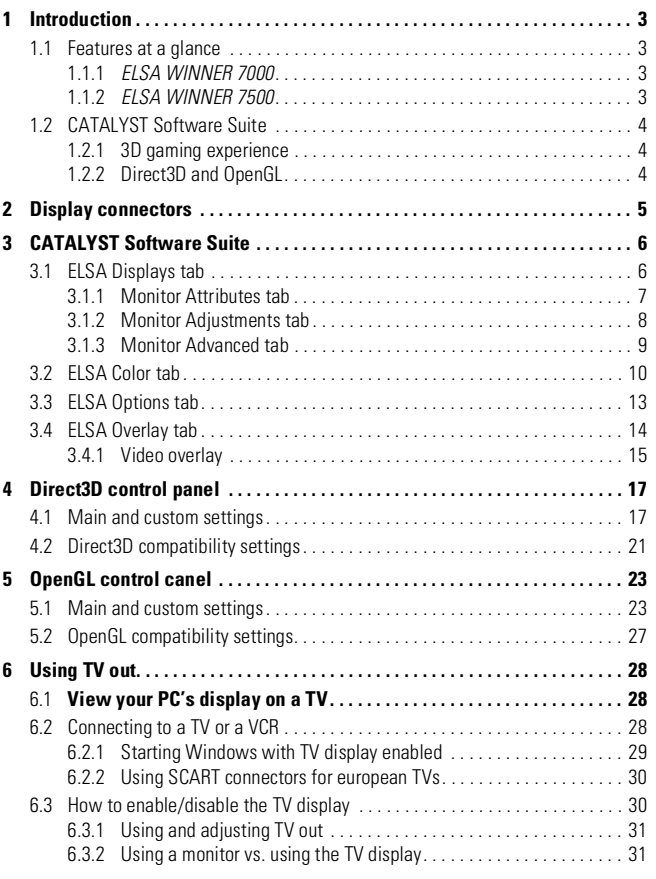

**EN**

**FR**

**IT**

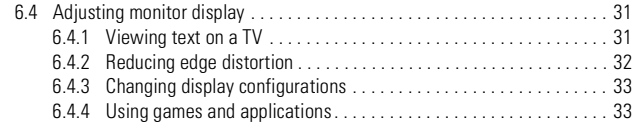

**DE**

**EN**

*ELSA WINNER™*

## <span id="page-5-0"></span>**1 Introduction**

The *ELSA WINNER* series of graphic accelerators delivers ground breaking 3D graphics performance.

- Designed by ATI Technologies Inc.
- Powered by the RADEON Visual Processing Unit (VPU).
- Awesome 3D gaming performance.
- Support for OpenGL applications.
- Support for Direct3D applications.
- High resolutions in 3D up to 2048x1536.
- Best performance for today's and tomorrow's applications.
- Optional S-Video out to connect your PC to your TV or VCR.

## <span id="page-5-1"></span>**1.1 Features at a glance**

### <span id="page-5-2"></span>*1.1.1 ELSA WINNER 7000*

The *ELSA WINNER 7000* provides high performance acceleration for today's demanding 3D graphics applications. Its main features are:

- VIDEO IMMERSION which provides industry-leading DVD playback and digital TV decode capability
- HYPER Z technology, which reduces memory bandwidth consumption, resulting in improved 3D performance
- PIXEL TAPESTRY which can apply 3 textures at once to a complex 3D gaming scene
- 32 MB double data rate (DDR) memory
- $\bullet$  TV output support

### <span id="page-5-3"></span>*1.1.2 ELSA WINNER 7500*

In addition to the features of the *ELSA WINNER 7000*, the *ELSA WINNER 7500* also provides:

 CHARISMA ENGINE which is the main VPU, providing full Transformation, Clipping and Lighting at 30 million triangles per second, necessary to accelerate today's 3D games and applications.

**EN**

**FR**

● 64 MB of double data rate (DDR) memory.

The *ELSA WINNER 7500* is available as AGP only.

## <span id="page-6-0"></span>**1.2 CATALYST Software Suite**

#### <span id="page-6-1"></span>**1.2.1 3D gaming experience**

**EN**

The CATALYST Software Suite activates the advanced graphic features, such as PIXEL TAPESTRY, for advanced 3D gaming capability. For help on installing the CATALYST Software Suite, refer to the **Getting Started Guide**.

The CATALYST Software Suite installs the ELSA display tabs. These tabs are accessed through the Windows **Display** Control Panel, through the **Advanced...** button located on the **Settings** tab. For a detailed explanation of each ELSA tab, refer to  $\rightarrow$  [CATALYST Software Suite on page 6.](#page-8-0)

### <span id="page-6-2"></span>**1.2.2 Direct3D and OpenGL**

The CATALYST Software Suite supports the latest versions of Direct3D and OpenGL. Your 3D game titles will come to life, as you can tweak the game's settings for maximum 3D image quality or 3D gaming performance.

ELSA's Direct3D and OpenGL tabs are available through the Windows **Display** Control Panel, through the **Advanced...** button located on the **Settings** tab.

For a detailed explanation of the Direct3D and OpenGL tabs, refer to  $\rightarrow$  [Direct3D control panel on page 17,](#page-19-0) and  $\rightarrow$  [OpenGL control canel on](#page-25-0) [page 23](#page-25-0).

## <span id="page-7-0"></span>**2 Display connectors**

The *ELSA WINNER 7000* 32 MB AGP and the *ELSA WINNER 7500* 64 MB AGP provide an IBM standard analog VGA connector and an S-Video out connector.

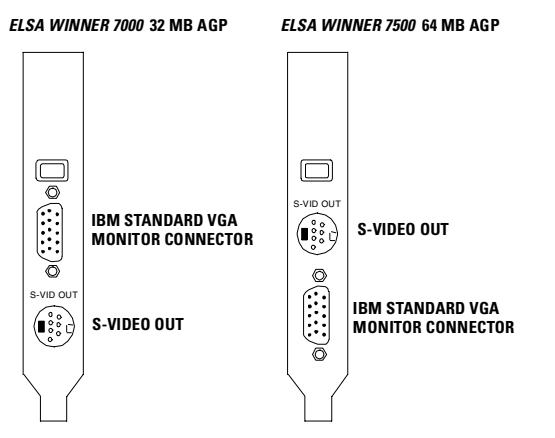

For information on how to use the S-Video out connector, refer to  $\rightarrow$  [Using TV out on page 28](#page-30-0).

## <span id="page-8-0"></span>**3 CATALYST Software Suite**

The following section provides an explanation of each ELSA tab available after installing the CATALYST Software Suite.

*Features presented in the following pages may not be supported in all operating systems and/or may appear differently.*

## <span id="page-8-1"></span>**3.1 ELSA Displays tab**

The ELSA Display tab provides information on the current screen resolution and refresh rate your monitor is set to.

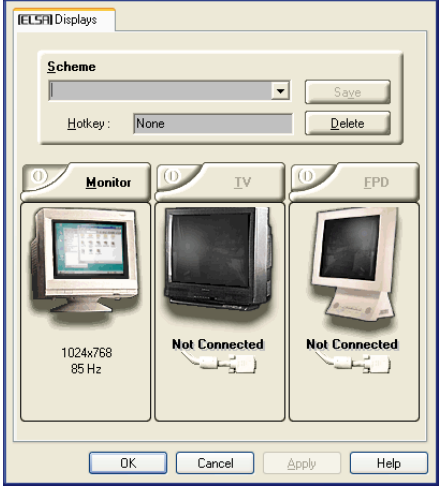

Clicking the monitor button accesses additional monitor information, properties and controls.

4

#### <span id="page-9-0"></span>**3.1.1 Monitor Attributes tab**

The Attributes tab (not available under Microsoft Windows 9x) provides display data channel (DDC) information.

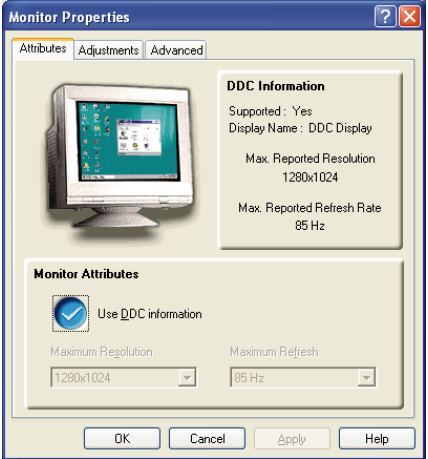

DDC is the technology whereby the monitor communicates to the graphics card all the resolutions and refresh rates it supports. The *ELSA WINNER* family of graphics cards are all DDC compliant.

By unchecking **Use DDC information**, you can manually select the maximum resolution and refresh rate of your monitor. However, this is only recommended for older or non DDC compliant monitors.

**EN**

**FR**

### <span id="page-10-0"></span>**3.1.2 Monitor Adjustments tab**

The Adjustments tab provides the controls to adjust the monitor's screen position and screen size.

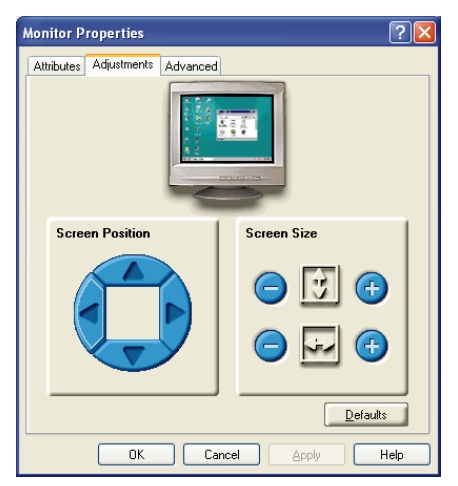

Use the arrow buttons to shift your display left, right, up or down.

Use the plus or minus buttons to increase or decrease the vertical and horizontal size of your display.

### <span id="page-11-0"></span>**3.1.3 Monitor Advanced tab**

The Advanced tab provides horizontal and vertical synchronization controls.

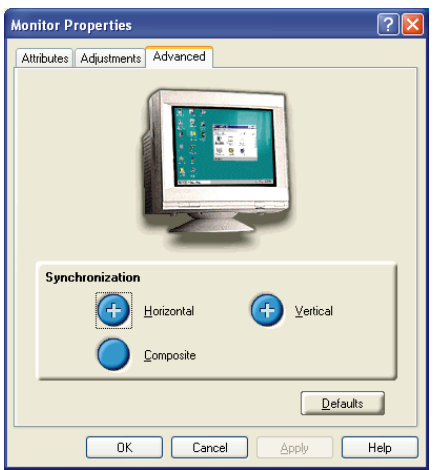

Clicking the plus buttons adjusts the monitor's horizontal and vertical synchronization.

Checkmarking the Composite button combines the horizontal and vertical signals supplied by the *ELSA WINNER* graphics card to your monitor.

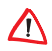

*Composite should be checked only if you are using a composite sync monitor. Consult your monitor's user guide for information on your monitor type.*

**EN**

**FR**

## <span id="page-12-0"></span>**3.2 ELSA Color tab**

The ELSA Color tab is used to adjust the color settings. You can change the red, green and blue display colors. Desktop brightness and Game Gamma (brightness) can also be changed.

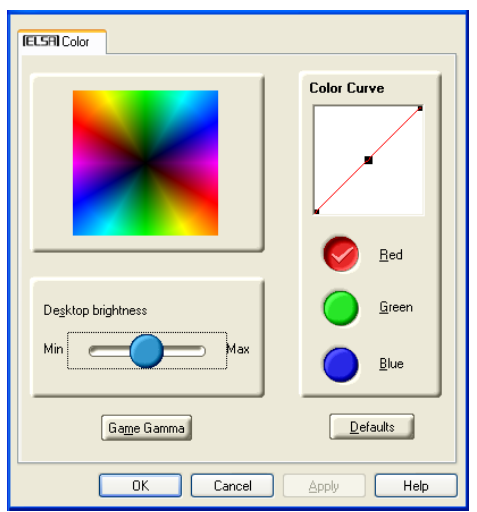

#### **ELSA Color Tab**

**Desktop Brightness** This increases or decreases the brightness of your desktop. The higher the gamma value, the higher the brightness of your display.

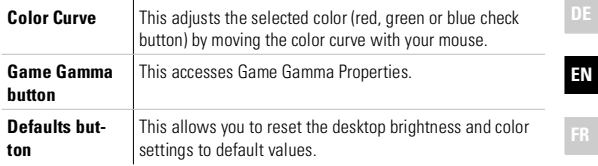

Clicking the **Game Gamma** button accesses the Game Gamma Properties.

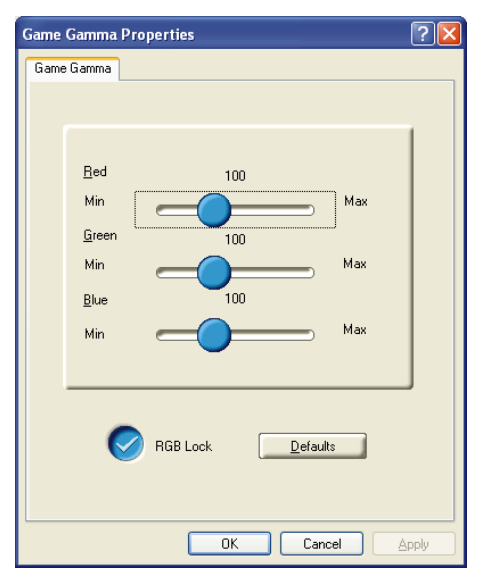

#### **Game Gamma Properties**

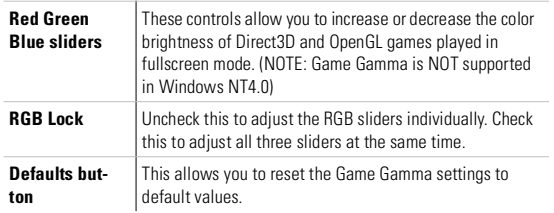

## <span id="page-15-0"></span>**3.3 ELSA Options tab**

The ELSA Options tab provides detailed driver information and access to the card's specifications. You can also enable or disable the ELSA taskbar icon.

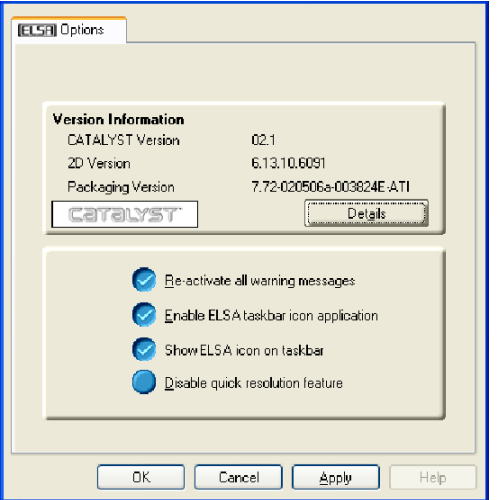

#### **ELSA Options Tab**

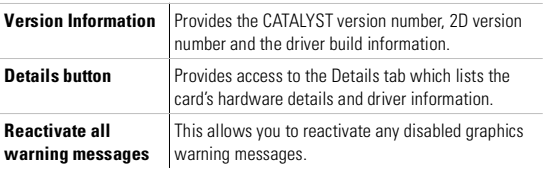

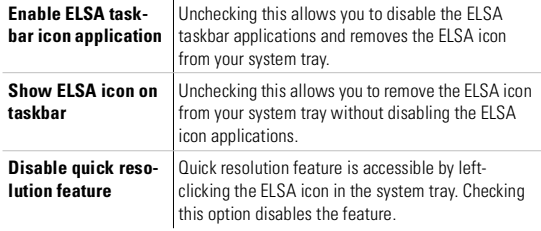

Clicking the **Details** button provides access to the Details tab.

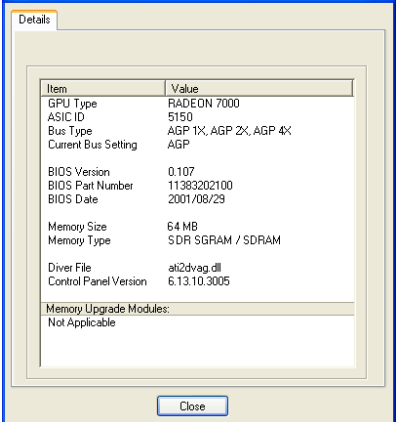

## <span id="page-16-0"></span>**3.4 ELSA Overlay tab**

The ELSA Overlay tab allows you to configure the brightness, contrast, saturation, hue and gamma properties of your video overlay.

#### <span id="page-17-0"></span>**3.4.1 Video overlay**

Video overlay allows for the viewing of full-motion video on your PC. However, there is only one video overlay, which is only available on the **Primary** display. The video overlay controls are automatically activated during playback of any video file type that supports overlay adjustments.

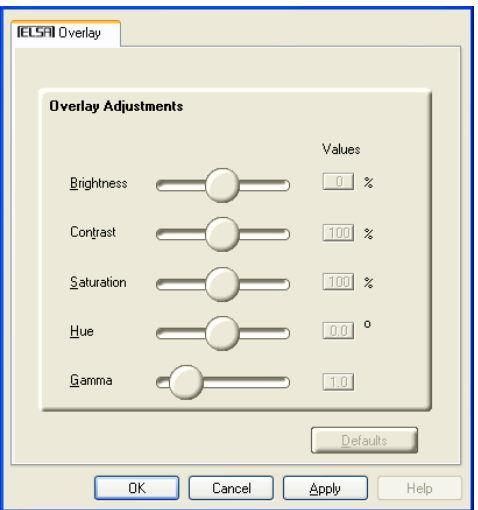

#### **ELSA Overlay Tab**

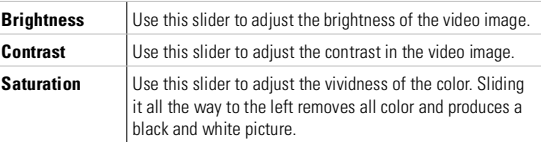

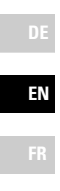

*ELSA WINNER™*

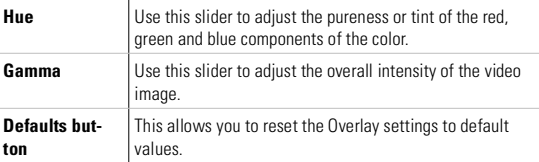

## <span id="page-19-0"></span>**4 Direct3D control panel**

Using this tab, gamers can tweak the settings of their Direct3D games.

### <span id="page-19-1"></span>**4.1 Main and custom settings**

In the **Main Settings** you can maximize overall performance by moving the slider to the left, or you can enhance overall image quality by moving the slider to the right.

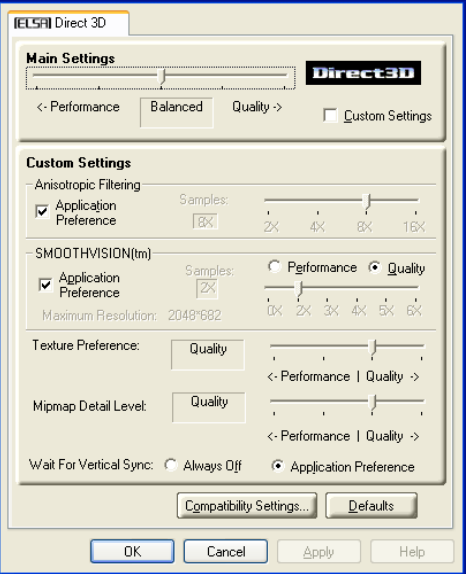

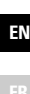

**DE**

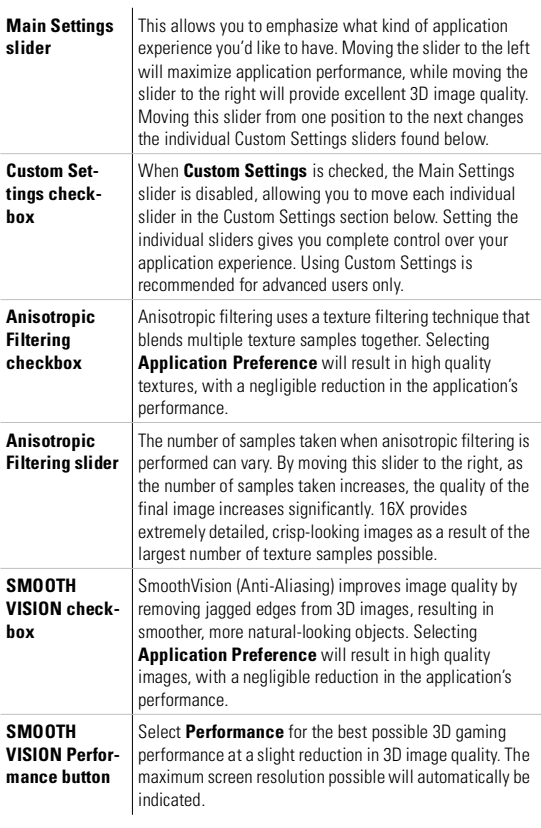

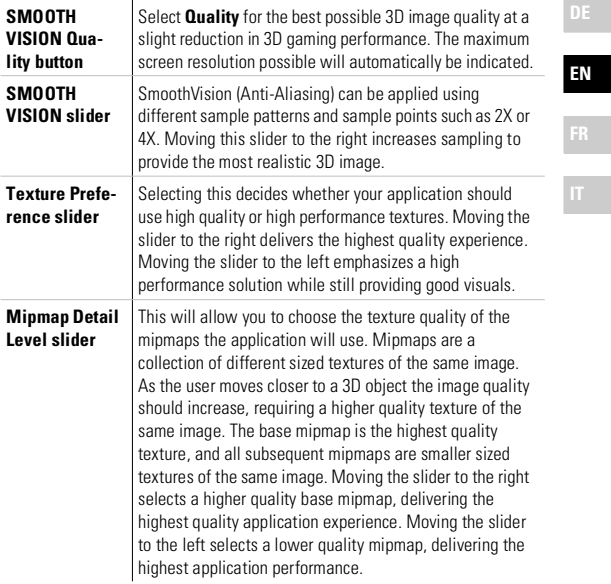

**FR**

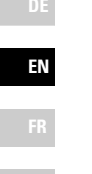

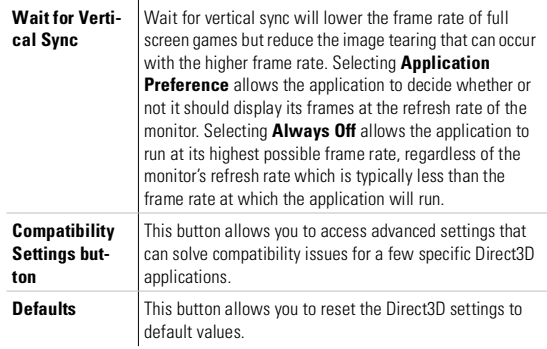

i<br>I

I

#### Direct3D Compatibility Settings **Settings** Direct3D Support W-buffer C Enabled C Disabled Support 32-bit Z-buffer depth- $C$  Enabled C Disabled - Alpha dithering method C Error diffusion C Ordered Support DXT texture formats-C Enabled C Disabled Alternate pixel center C Enabled C Disabled  $D$ efaults

 $0K$ 

Cancel

**Apply** 

### <span id="page-23-0"></span>**4.2 Direct3D compatibility settings**

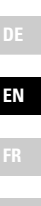

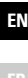

**DE**

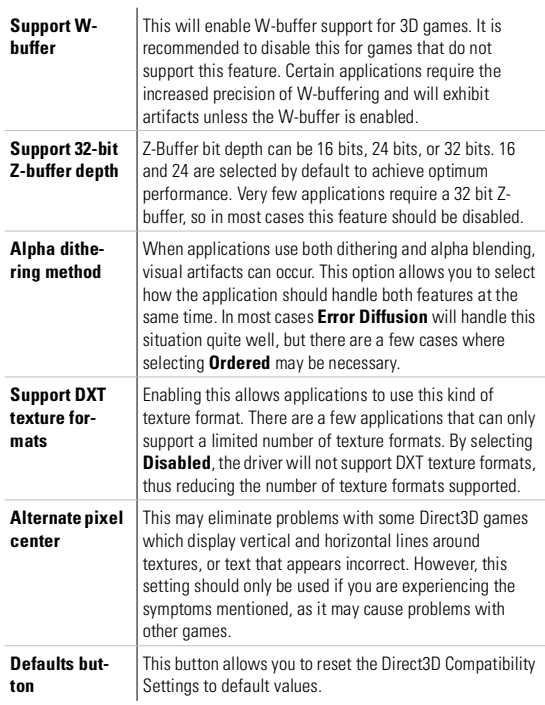

## <span id="page-25-0"></span>**5 OpenGL control canel**

Using this tab, gamers can tweak the settings of their OpenGL games.

### <span id="page-25-1"></span>**5.1 Main and custom settings**

In the **Main Settings** you can maximize overall performance by moving the slider to the left, or you can enhance overall image quality by moving the slider to the right.

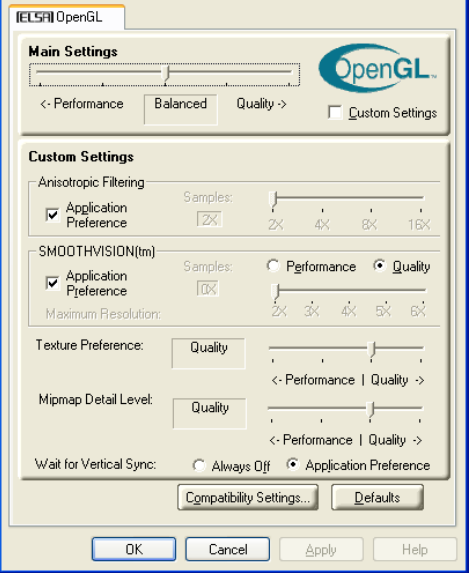

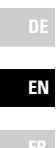

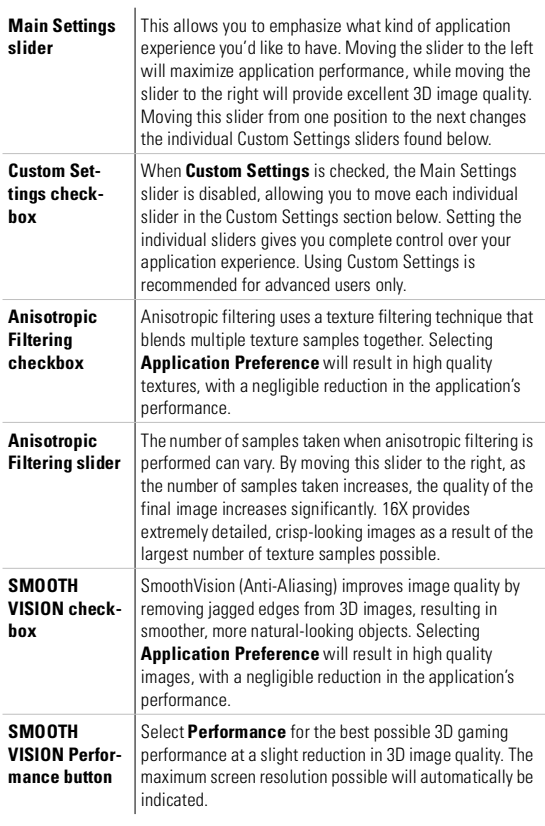

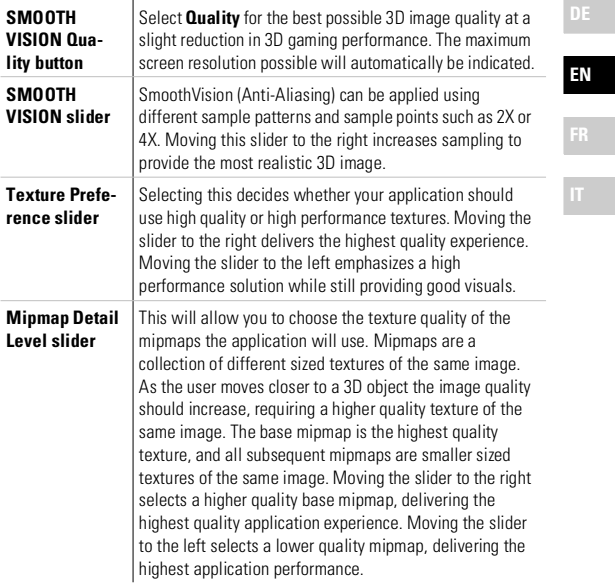

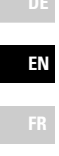

**DE**

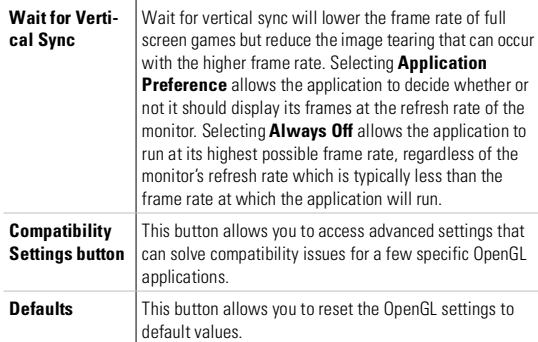

## <span id="page-29-0"></span>**5.2 OpenGL compatibility settings**

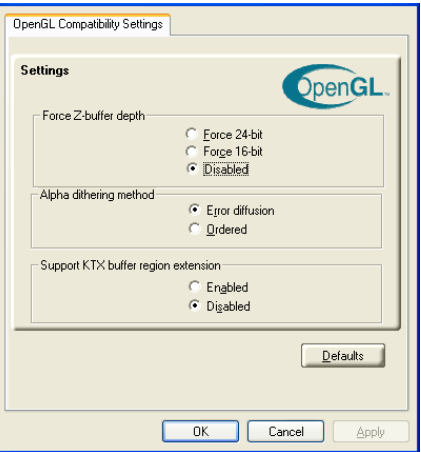

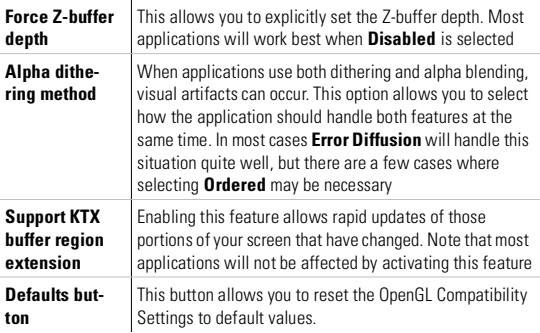

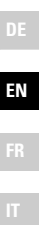

## <span id="page-30-0"></span>**6 Using TV out**

## <span id="page-30-1"></span>**6.1 View your PC's display on a TV**

The *ELSA WINNER 7000* and *ELSA WINNER 7500* have TV out capability. You can connect these cards to a TV and monitor at the same time. Or you can connect them to your VCR and record your monitor's display.

TV display is ideal for playing games, giving presentations, watching movies, and browsing the Internet. The following tips will help you get the most out of your TV out feature.

#### **Important information for european customers**

*Some PC monitors in Europe cannot be used simultaneously with TV display. When you enable TV display in Europe, the refresh rate for the monitor and TV is set to 50 Hz. Some monitors may not support this refresh rate and could be damaged.* 

*Please check the documentation supplied with your monitor to see if your monitor supports a refresh rate of 50 Hz.* 

*If your monitor does not support 50 Hz (or if you are not sure), then turn off your monitor before turning on your PC when using your TV as a display.* 

*For information on disabling TV display, see → [How to enable/disable the](#page-32-1) [TV display on page 30](#page-32-1).*

*Some TVs in Europe may use a SCART connection. If you use SCART, please read* → *[Using SCART connectors for european TVs on page 30](#page-32-0) before attempting to connect your PC to your European TV.*

## <span id="page-30-2"></span>**6.2 Connecting to a TV or a VCR**

To connect the *ELSA WINNER 7000* or *7500* to a TV or a VCR, use an S-Video cable. However, most TVs (and VCRs) have a Composite video input, in which case you can use an S-Video-to-Composite adapter. If your TV has cable input only, you can connect your card to your TV through your VCR or an RF modulator (available in most electronics stores).

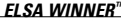

#### **Connecting your S-video out to a TV or VCR**

- Turn off your PC and your TV (or VCR).
- Ensure your card was installed correctly as per the Getting Started Guide.
- Determine if your TV (or VCR) has an S-Video or Composite video connection.
- Looking at the back of your PC, locate your S-Video out. Using an S-Video cable (or S-Video-to-Composite adapter), attach one end of the cable to your graphics card and the other to your TV (or VCR). Refer to the illustration for further help.
- Turn on your PC and your TV (or VCR).

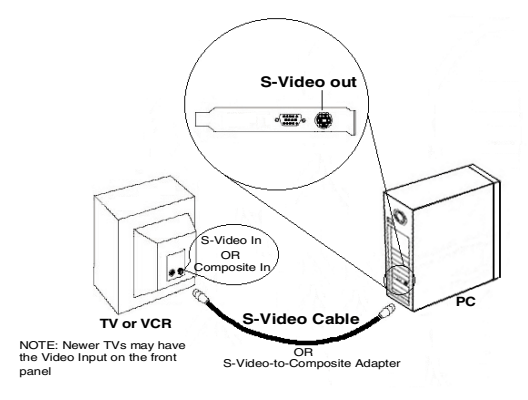

#### <span id="page-31-0"></span>**6.2.1 Starting Windows with TV display enabled**

The TV screen may become scrambled during the initial Windows logo display. This is only a temporary effect and your screen will be restored within a few seconds.

During start up, your *ELSA WINNER 7000* or *7500* will go through a sequence of mode settings, during which your TV display will remain blank. This process takes only a few seconds and helps program the TV display.

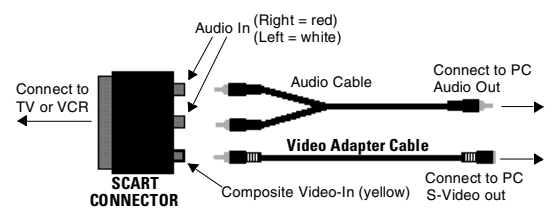

#### <span id="page-32-0"></span>**6.2.2 Using SCART connectors for european TVs**

The above illustration shows how to connect your PC to a European TV using the SCART.

The SCART connector supports only the Composite video format, which means you will have to use an

S-Video-to-Composite Video Adapter Cable.

If your European TV **does** support S-Video (S-VHS) input, you should use an S-Video cable (available in most consumer electronic stores) rather than the SCART connector.

### <span id="page-32-1"></span>**6.3 How to enable/disable the TV display**

Access the Windows **Control Panel**. Double-click **Display**.

- Click on the **Settings** tab and then the **Advanced...** button.
- Click on the **ELSA Displays** tab. Click on the **TV** button.

**4** Click the enable/disable button.

Click **OK** or **Apply** to save the changes.

#### <span id="page-33-0"></span>**6.3.1 Using and adjusting TV out**

For information about how to use TV display, right click the **ELSA taskbar icon**, point to **Help**, then point to **ELSA Television Display**.

#### <span id="page-33-1"></span>**6.3.2 Using a monitor vs. using the TV display**

Using your TV for your PC's display is ideal for playing games, giving presentations, watching movies, and browsing the Internet. However, the display on your monitor may change or looked squashed. This occurs because the display adjusts to fit the dimensions of your TV. To correct the monitor's display, use the controls available on the  $\rightarrow$  [Monitor Attributes](#page-9-0) [tab on page 7](#page-9-0).

Some single frequency monitors may not work with TV display enabled. If you experience problems when TV display is enabled, disable TV display to restore your monitor's display.

## <span id="page-33-2"></span>**6.4 Adjusting monitor display**

The size of the display on your monitor may be smaller and not perfectly centered when you have TV display enabled. These effects are caused by the changes required to provide a proper display on the TV.

To correct the monitor's display, use the controls available on the  $\rightarrow$  [Monitor Adjustments tab on page 8](#page-10-0).

#### <span id="page-33-3"></span>**6.4.1 Viewing text on a TV**

A TV is designed primarily to show moving, rather than static, images. The large dot pitch of a TV (which is fine for moving video) will yield poor quality static images such as text.

The small text sizes commonly used for PC desktops can appear blurred or unclear on a TV. You can compensate for this by using larger fonts.

#### **To use larger display fonts**

Access the Windows **Control Panel**. Double-click **Display**.

**EN**

**FR**

- For Windows XP, click the **Appearance** tab. For Windows 98, Windows Me, Windows 2000, click the **Settings** tab, the **Advanced...** button, then the **General** tab. For Windows NT click the **Settings** tab.
- In the **Font Size** box, select the size you want your displayed fonts to be.
- Click **Apply**. If prompted, click **Yes** to restart your PC.

#### <span id="page-34-0"></span>**6.4.2 Reducing edge distortion**

When using a TV for your PC's display, you may see some edge distortion on the left and right side of your TV screen. This effect depends on your TV and the PC application you are running.

To reduce edge distortion, you can increase the TV display's horizontal size.

#### **To increase the horizontal size**

Access the Windows **Control Panel**. Double-click **Display**.

- Click on the **Settings** tab and then the **Advanced...** button.
- Click on the **ELSA Displays** tab.
- Click on the **TV** button.
- Click the **Adjustments** tab.
- In the **Screen Size** section**,** click on the plus (**+**) button beside the horizontal arrowheads to increase the horizontal size of the TV display.
- Click **OK** or **Apply** to save the changes you have made.

You can also reduce edge distortion by increasing the TV's contrast.

#### **To increase the TV contrast**

Access the Windows **Control Panel**. Double-click **Display**.

- Click on the **Settings** tab and then the **Advanced...** button.
- Click on the **ELSA Displays** tab.

Drag the **Contrast** slider to the right to increase the contrast.

Click **OK** or **Apply** to save the changes you have made.

#### <span id="page-35-0"></span>**6.4.3 Changing display configurations**

If you move your PC to a place where you are using TV display only, make sure that you have the TV display feature enabled.

You can set your display resolution as high as 1024x768. However, higher resolutions will result in a virtual desktop. If a TV is your only display device and a higher mode is selected, the display on your TV will disappear.

#### <span id="page-35-1"></span>**6.4.4 Using games and applications**

Some older games and applications may program your *ELSA WINNER* card directly, to run under a specific display mode. This may cause your TV display to turn off automatically or become scrambled (the PC monitor will not be affected). Your TV display will be restored once you exit the game or if you restart your PC.

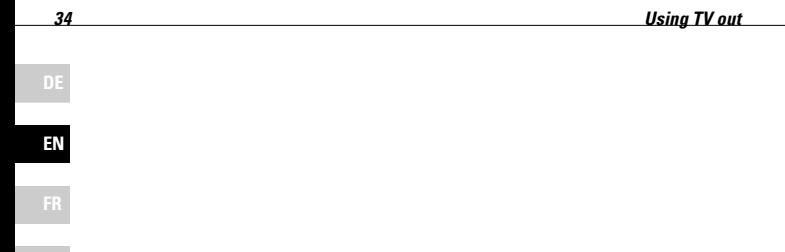